# Register for Classes using MyECC

### REGISTER FOR CLASSES Card

After signing into **[MyECC](https://myecc.elcamino.edu/)**, find the REGISTER FOR CLASSES card on the student home screen.

- Click on **Registration Appointment** to learn the earliest date/time that you can register for classes. You can register for classes any time on or after your Registration Appointment for the term.
	- o Registration Appointments may not appear in MyECC until the week(s) leading up to registration for the term.
	- o After the first week of registration has passed, students no longer need a Registration Appointment to register (also known as "open registration").
- Click on **Search for Classes** to add class sections to your schedule.

### Search for Classes

Use the **Search for Classes** tool to search for class sections by term (fall, winter, spring, or summer).

Select the following:

- **Term** (in example: Spring 2025)
- **Subject** (in example: History)

You can also specify a **Course Number** (in example: 102), Section number, days of the week, location (class type), time of day, start and end times, or additional search criteria to help narrow down your search.

You can search for up to 6 subjects/courses by clicking the **Add More** button.

Click the **Search** button. Your search results will be displayed on the next page.

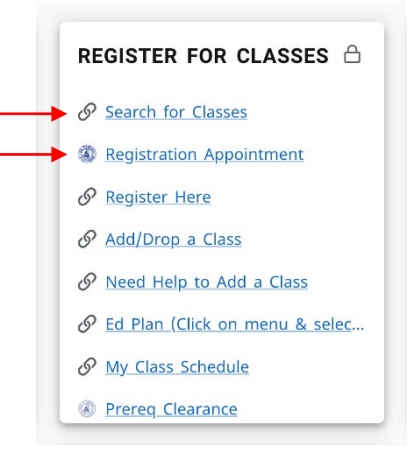

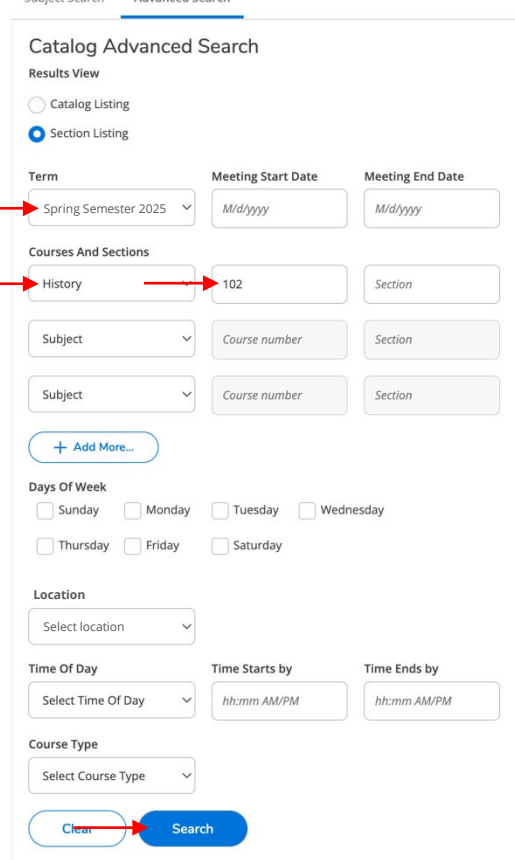

#### Add Planned Classes to Schedule

Each class section in the search results will show whether the class is open, waitlisted, or closed (full), as well as the start and end dates for the class, location, meeting information, name of the faculty member assigned, and number of seats available.

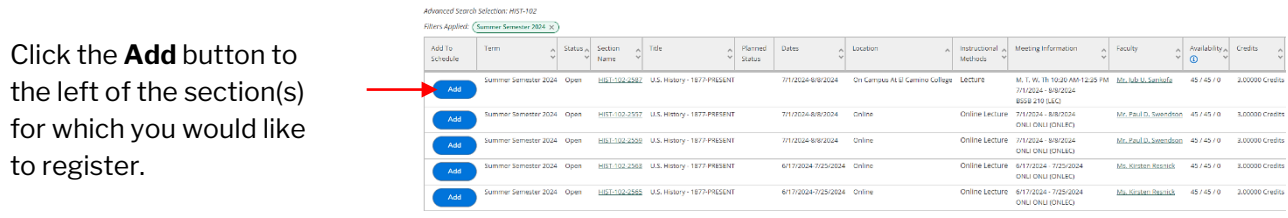

Review the Section Details, then click the **Add Section** button.

You will receive a notice that the section has been planned on your schedule. **NOTE: you are not yet registered in the class.**

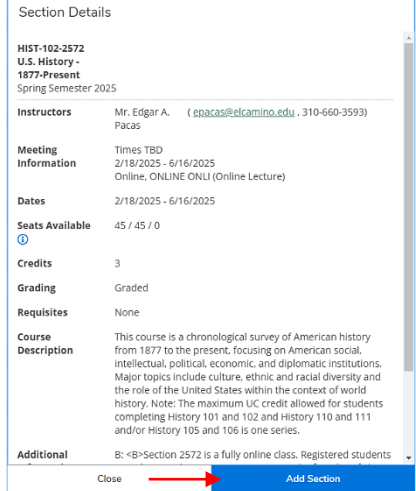

#### Register for Classes

To view the sections you have planned and to register, use the **Register for Classes** or **Register Here** link. This link is available in a few places:

- In the navigation menu, click the graduation cap icon to find *Academics > Register for Classes*
- At the top of the page, click the breadcrumb for *Academics > Register for Classes*
- Back in MyECC on the *REGISTER FOR CLASSES* card, click *Register Here*

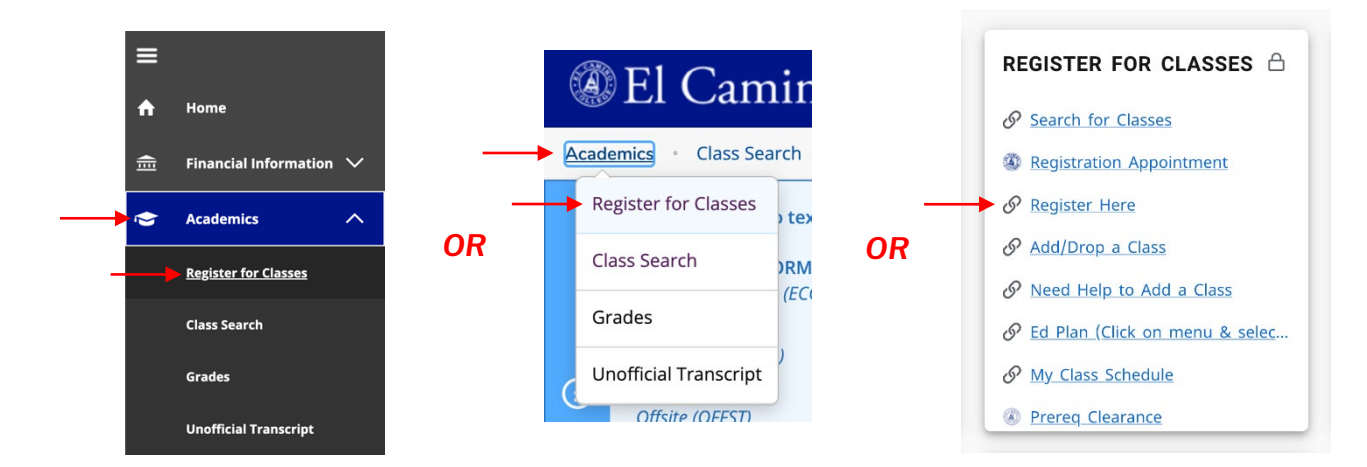

On the **Register for Classes** screen, you can view all the sections that you have planned on your schedule, along with a weekly calendar displaying class meeting days/times. (Online class sections have no required meeting days/times, so they appear beneath the calendar.)

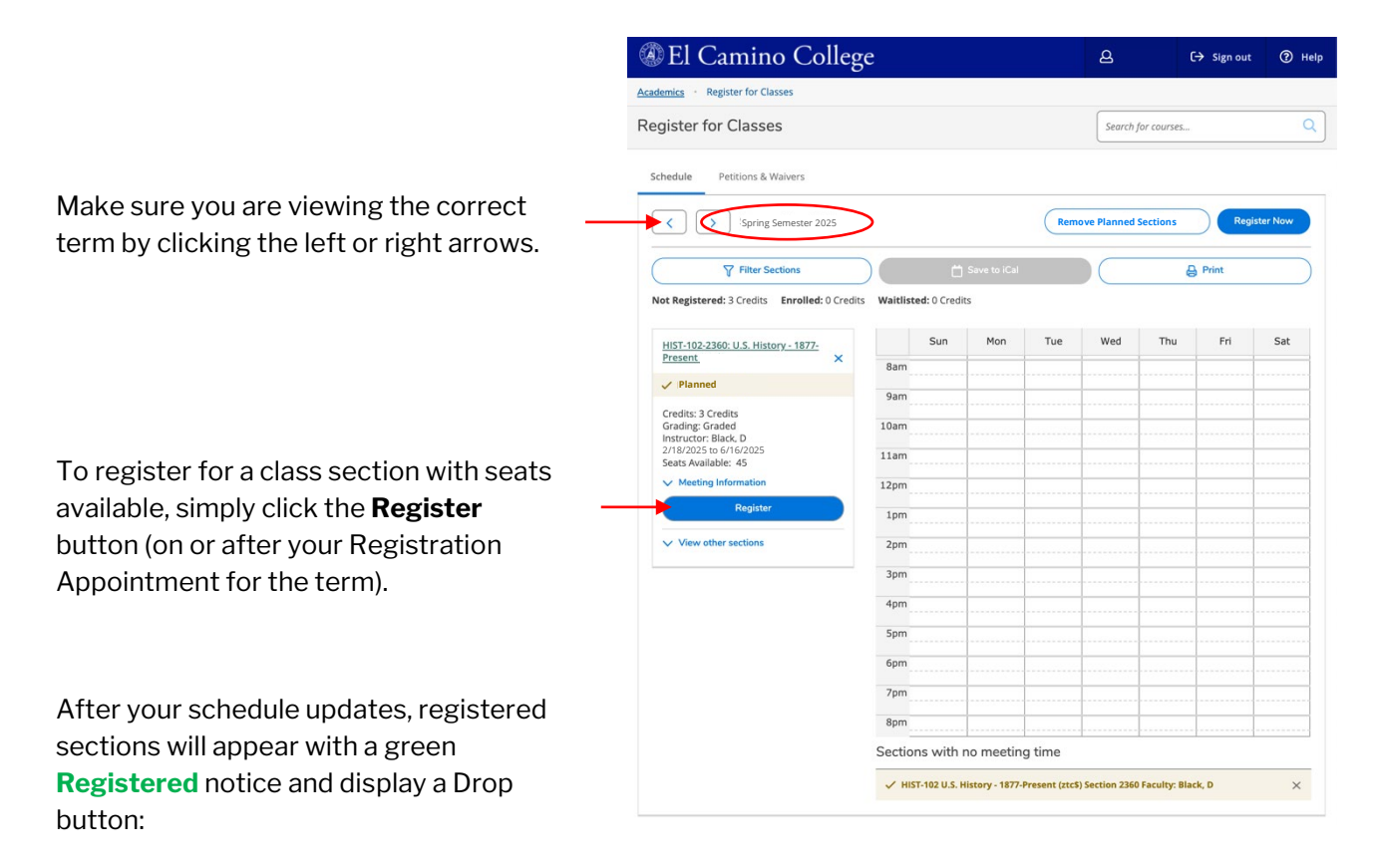

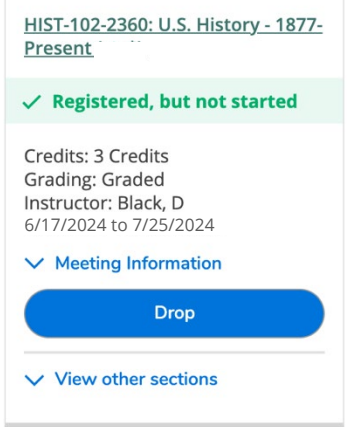

#### **You are now registered for this class section.**

NOTE: If you register for an Online or Hybrid class, your class may not appear in [Canvas](https://www.elcamino.edu/academics/online-education/canvas-students.aspx) until the Start Date for the class.

## Additional Features

#### **Prerequisites**

Courses with a prerequisite will display the prerequisite when viewing the Section Details. Examples:

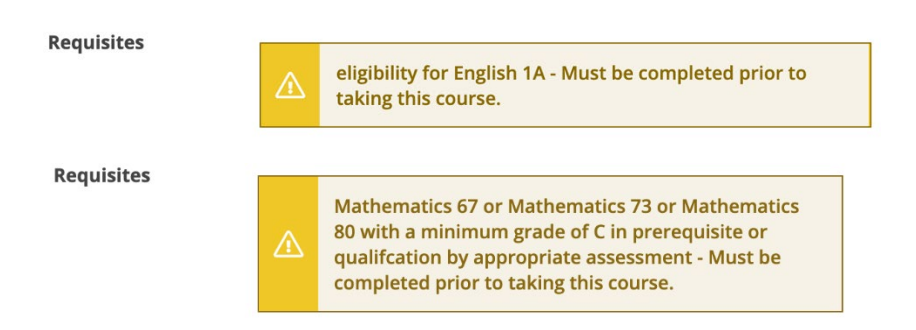

If you have not cleared the prerequisite, you will continue to see this message while the section is in your schedule, and you will not be able to register for the class.

#### Support Sections

Some Math 80, 120, 130, 150, 170, 180, and English 1A sections are linked to a specific **Support Section**. Students registering for one of these sections will be automatically registered in the Support Section, i.e., English 1A+**English 1AS**, Math 150+**Math 150S**, etc.

Sections linked to a requisite support section will display the required support section when viewing Section Details:

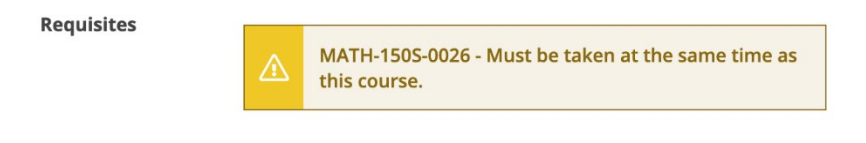

#### Filter Search Results

When using the *Search for Classes* tool, you can use the **Filter Results** column to narrow your search results.

Filter by **Availability** to show only Open Sections with seats available:

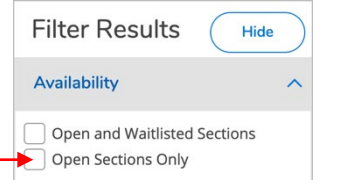

Filter by **Location** to show only Online, On Campus, or Hybrid sections:

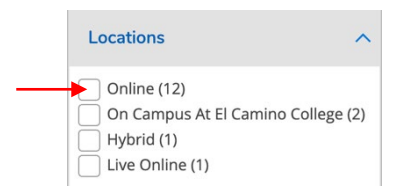

Filter by **Course Type** to show only sections that are Zero Textbook Cost:

**Course Types** 

Zero Textbook Cost (2)

#### Waitlist a Class

Students will see a **Waitlist** button (instead of a Register button) after all available seats in a section are taken. Click this button to add yourself to the waitlist.

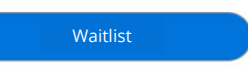

If seats in the class become available before the class begins, then waitlisted students are moved to the active roster in waitlist order.

Sections can also show the status "Waitlist Full" or "Closed" when the class capacity and the waitlist (usually 10 students) are both full.

NOTE: If you waitlist a section, then register for another section of the same course, you will be dropped from the first section's waitlist.

#### Drop a Class

Students who need to drop a class can click **My Class Schedule** on the REGISTER FOR CLASSES card in MyECC. This returns you to the Register for Classes screen, where you can view the desired term, then click the **Drop** button for the section you wish to drop.

Drop

You may be prompted to select a reason for dropping the class.

#### Student Petition(s) *Important for K-12 Dual Enrollment Students!*

K-12 Dual Enrollment Students receive permission to register in the courses listed on their submitted Dual Enrollment Application forms *only*. Submitted forms are processed by the El Camino College Admissions Office to input these course permissions on your account.

On the Register for Classes screen, click the **Add Auth, Petitions & Waivers** tab to view your course permissions by term:

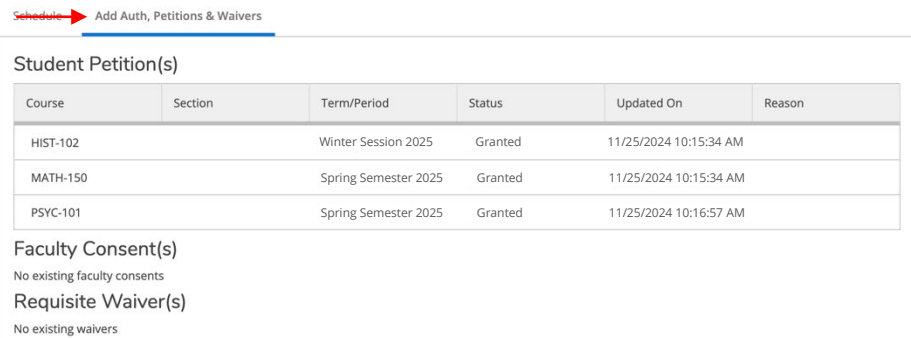

NOTE: if you do not see the Add Auth, Petitions & Waivers tab, you must first **Search for Classes** and add a planned class to your schedule – follow steps on Pages 1-2.